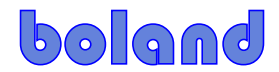

### **Procedure** – LVB, PVB, BVB **FPGA upgrade**

2015-03-20-BLM, 2016-06-04-mb, 7/13/17-mb.

Materials & Software

- 1. Requires BSC-100 vers. 3.0.1 or later (see BSC-100 manual for installation and full operation details)
- 2. Reference: PC 2nd NIC setup procedure: NICquickprocedure\_BSC\_FPGA.pdf (for when PC is on office network subnet different from Monitor on second NIC card)

#### Assembly & Procedure

- 1. Connect monitor and PC to network router of same subnet (for example, 192.168.0.X).
- 2. Start BSC-100 and select 'FPGA ISP' under Tool Menu:

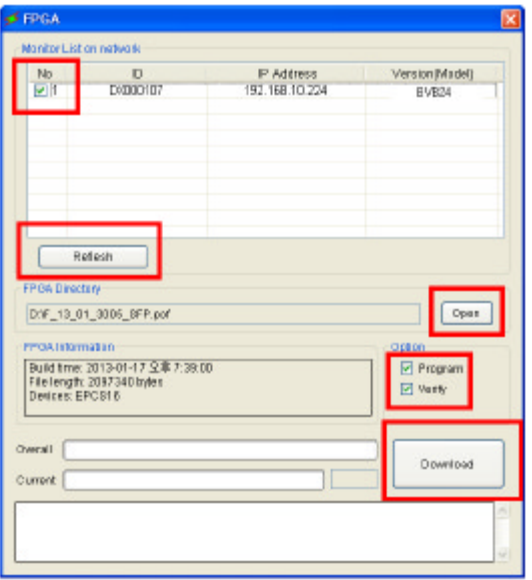

- 3. Click Refresh button (to find attached monitor[s]).
- 4. Select monitor in list (click on check-box).<br>5. Open FPGA pof file (copied to local PC be)
- 5. Open FPGA.pof file (copied to local PC before disconnecting from Network [due to NIC Disable/Enable]).
- 6. Click-check the Program and Verify boxes
- 7. Click Download button
- 8. When status box says "IP Programming is successfully finished", connect another monitor, or exit program and reconnect to the network.

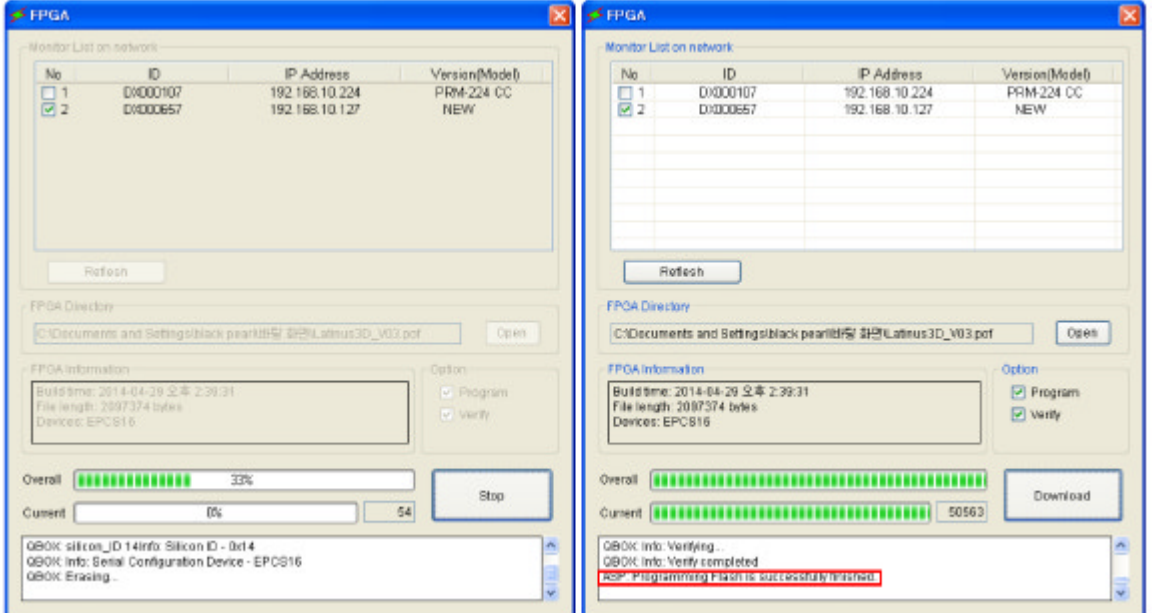

#### I. Setup notes

- 1. Ethernet comm. working with both DHCP and monitors fixed to 192.168.0.101.
- 2. Set "LAN Protocol" in monitor menu to "Extension".

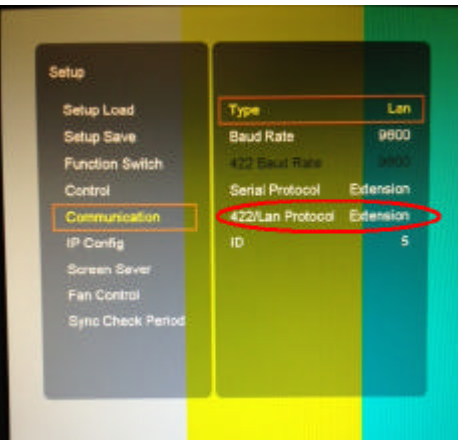

3. "Monitor ID" in monitor must match Set ID / Monitor ID in BSC 100:

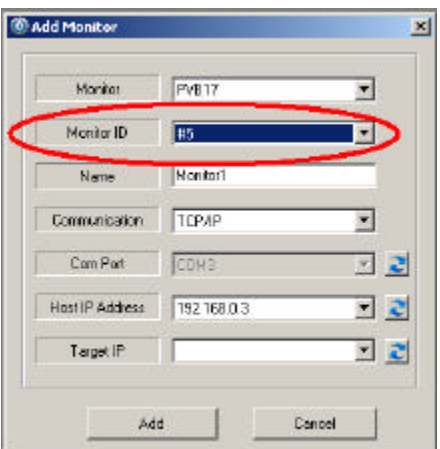

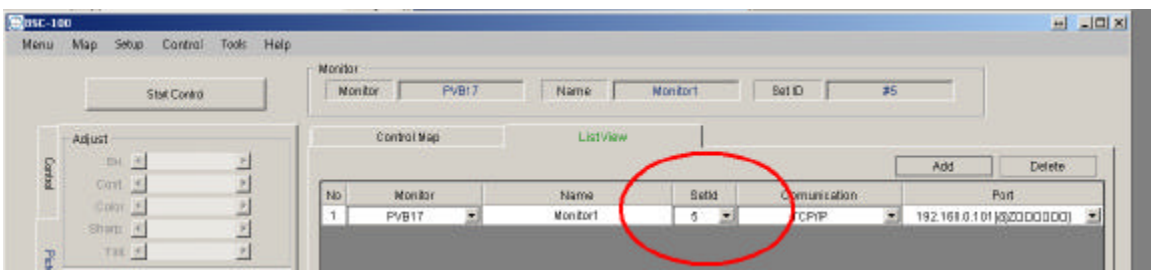

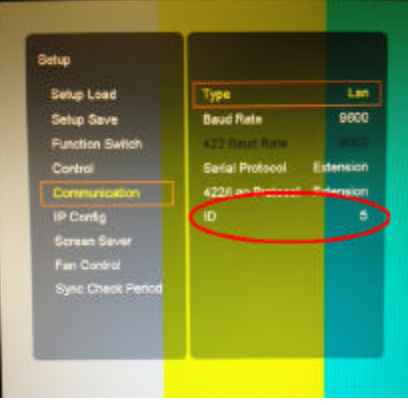

# boland

## **Using a Multi-Homing Workstation Monitor Connection**

18 Dec 15 mb

For PCs with a dual NIC (two network connections), deactivate the office network and activate the second network (monitor):

- 1. To check the status of the active NIC(s) on the workstation, run: Find-IP\_Info.bat (enclosed)
- 2. Workstation:
	- a. Close all Programs
	- b. Open: Settings, Network Connections, right click on Local Area Connection, and choose Disable.
	- c. Right click on Local Area Connection 2, choose Enable.
- 3. Set the comm parameters for LA2 to match you monitor
- 4.Run either IP Finder, to check the connection to your monitor, or BSC-100 for control or firmware updates.

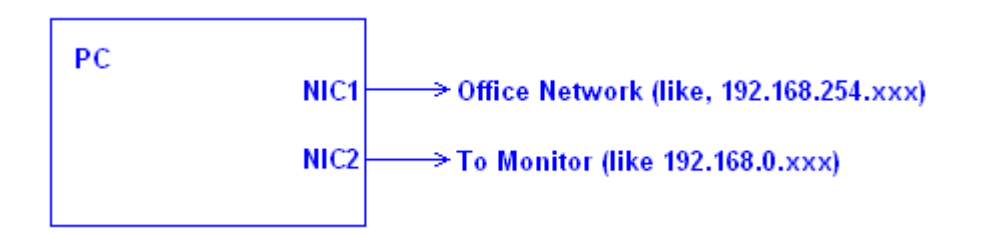

s:\Specs\Specs1\W\Manuals\W\_Programming\FPGA\NICquickprocedure\_BSC\_FPGA.pdf

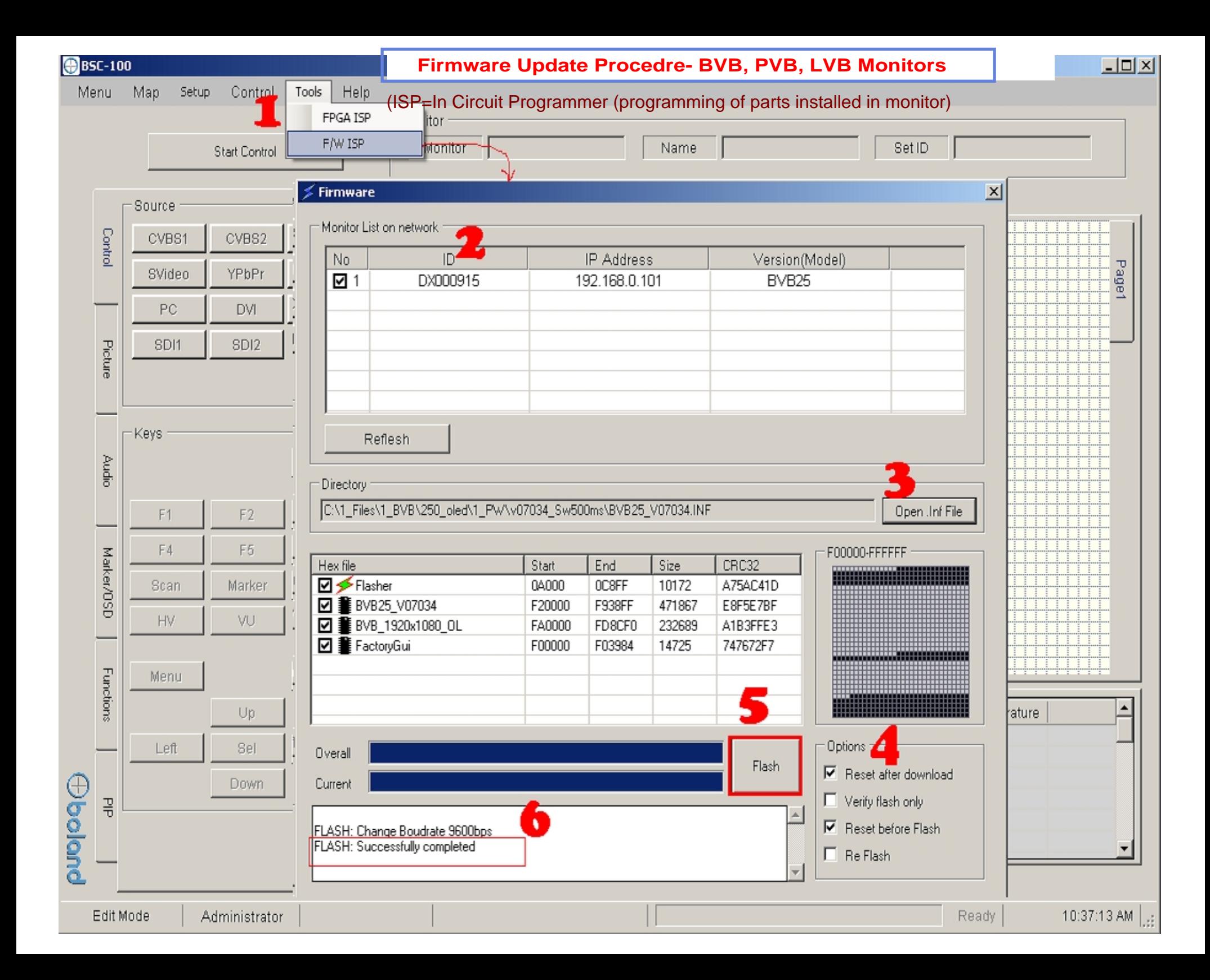